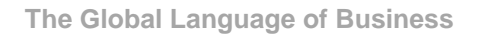

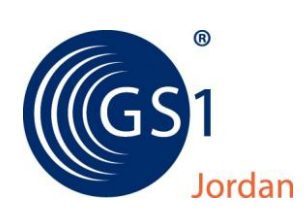

# **دليل ارشادي الستخدام صفحة**

# **خدمات الشركات األعضاء Area Members**

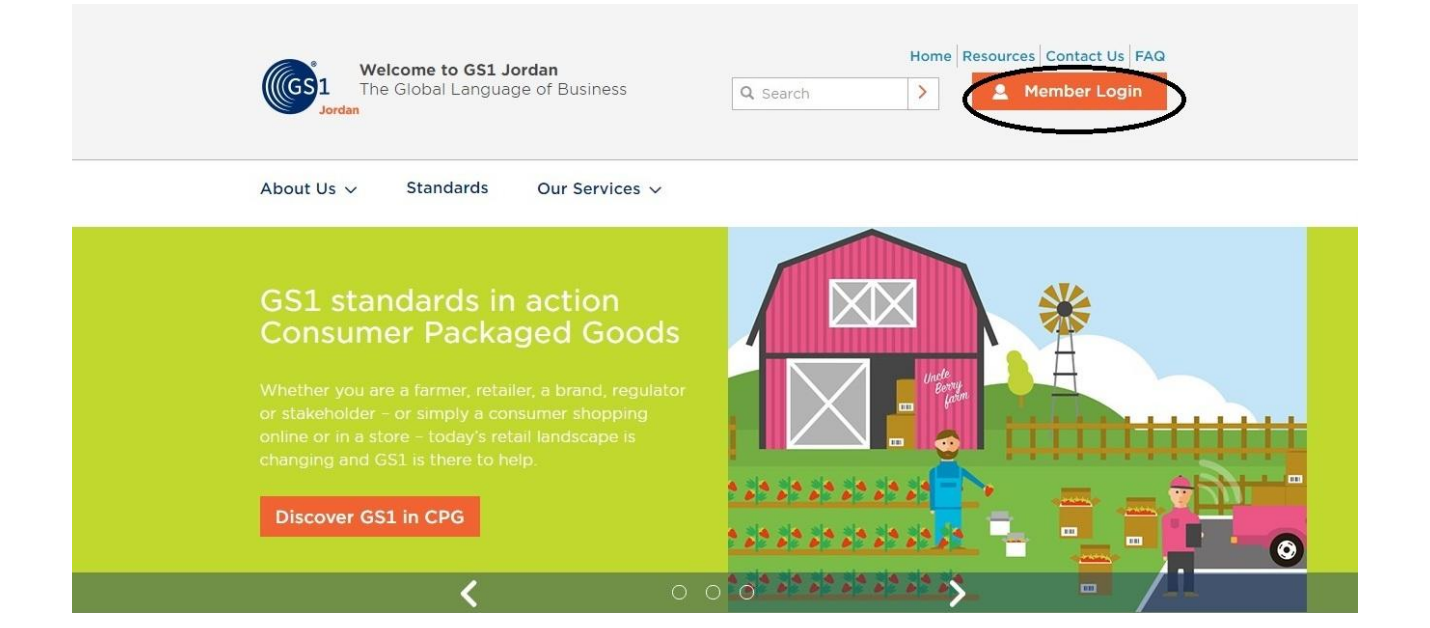

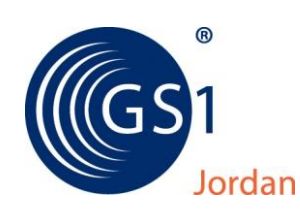

### **للتسجيل في صفحة خدمات الشركات )Area Members )على الموقع االلكتروني لشركة هيئة الترقيم االردنية** *jo.org.jo1gs.www* **، يرجى اتباع الخطوات التالية :**

- **أوال :** أن يتم ارسال كتاب خطي وموقع من المفوض بالتوقيع عن الشركة مبينا فيه البريد االلكتروني الذي ترغبون اعتماده الستخدامه على صفحتكم الخاصة بخدمة Area Members .
- **ثانيا:** يتم تسجيل واعتماد البريد االلكتروني الخاص بكم لدينا كما هو مرسل من قبلكم ويتم اعالمكم بذلك للتمكن من زيارة صفحة Area Members والتسجيل بها.

**ثالثا:** يتم زيارة موقعنا االلكتروني ومن ثم الضغط على صورة Area Members حيث تظهر شاشة تسجيل البيانات الرئيسية كما هو مبين في الصورة التالية :

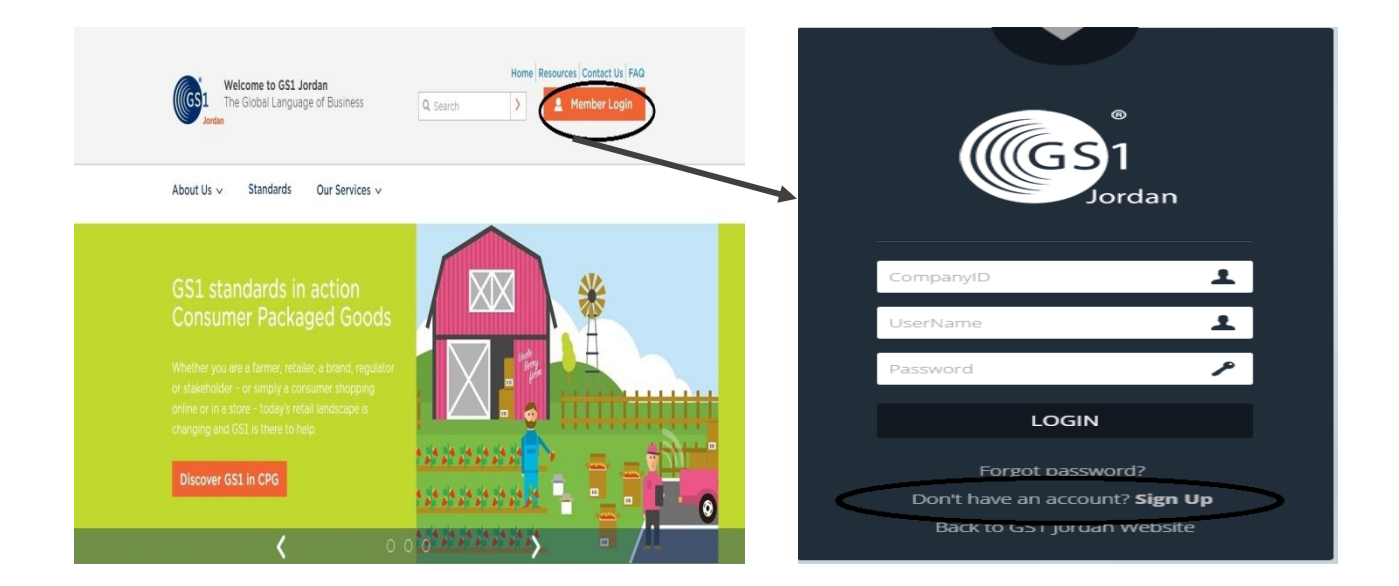

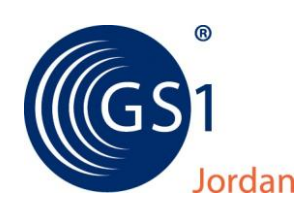

**رابعا:** عند التسجيل للمرة االولى بهذه الصفحة عليكم الضغط على up Sign حيث ستظهر شاشة بيانات كما هو موضح ادناه، ولتفعيل الخدمة يجب على الشركة أن تقوم بتعبئتها بالبيانات الالزمة حسب التالي :

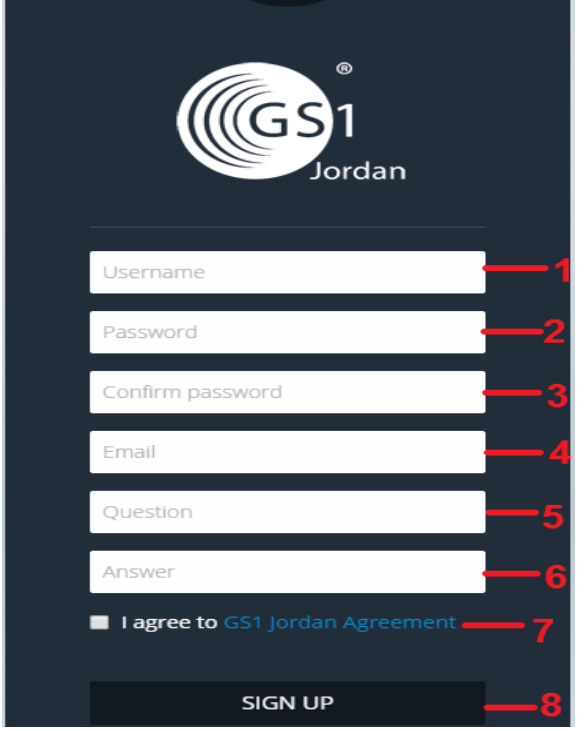

**خطوات تسجيل البيانات**

- -1 ادخال اسم المستخدم Name User .
	- -2 ادخال كلمة السر Password.
- -3 اعادة ادخال كلمة السر لتثبيتها Confirmed .Password
- -4 ادخال البريد االلكتروني Email الذي تم اعتماده كما تم توضيحه فيو البندين "اوال وثانيا" .
- -5 ادخال سؤال اختياري Question الستخدامه عند الحاجة .
	- -6 ادخال جواب Answer السؤال للبند )5(.
- -7 التأشير على المربع االبيض الخاص بالموافقة .GS1 Jordan Agreement االتفاقية
- -8 يجب الضغط على عبارة Up Sign حتى تتم عملية التسجيل.

**علما بأن تسجيل جميع الحقول اجباري.**

**بعد فترة وجيزة من االنتهاء من عملية التسجيل يصل اليكم بريدين الكترونيين Emails2 على عنوان بريدكم االلكتروني الذي قمتم باعتماده وادخاله ضمن بيانات التسجيل يحتويان على ما يلي :** 

- **البريد االلكتروني األول :** يحتوي على رابط "Link " لتفعيل التسجيل الذي تم من قبلكم. - **البريد االلكتروني الثاتي:** يتضمن تأكيد على اسم المستخدم الذي تم ادخاله وكلمة السر ورقم الشركة ID Company

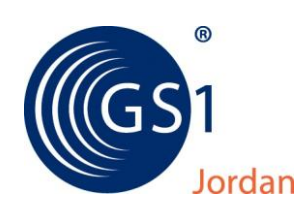

**خامسا:** بعد الحصول على رقم الشركة ID Company وتأكيد اسم المستخدم وكلمة السر عليكم الدخول مرة أخرى الى صفحة **LOGIN** واعادة تعبئة هذه البيانات للدخول الى الصفحة الخاصة بشركتكم كما هو مبينن ادناه:

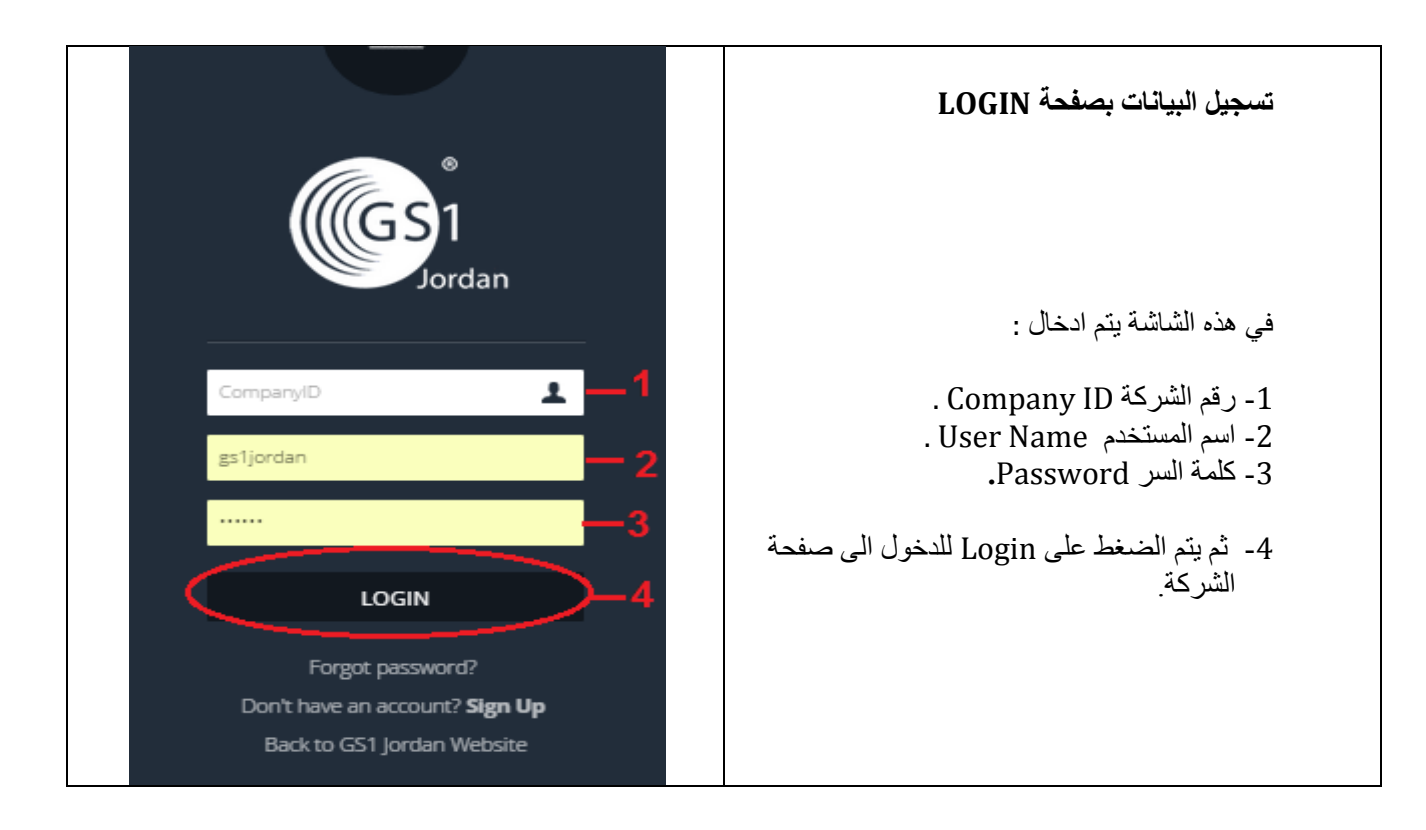

**يجب على الشركة االحتفاظ بالمعلومات أعاله بشكل دائم للتمكن من زيارة صفحتها عند الحاجة** .

#### **مالحظة :**

**الشركات التي سبق لها تسجيل كافة البيانات في صفحة up Sign يمكنهم ادخال بياناتهم مباشرة والضغط على LOGIN لزيارة صفحتهم الخاصة بهم.**

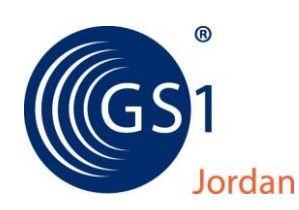

**سادسا:** بعد الضغط على Login ستظهر الشاشة التالية على صفحتكم والتي تمثل الشاشة الرئيسية وهي مكونة من جزأين:

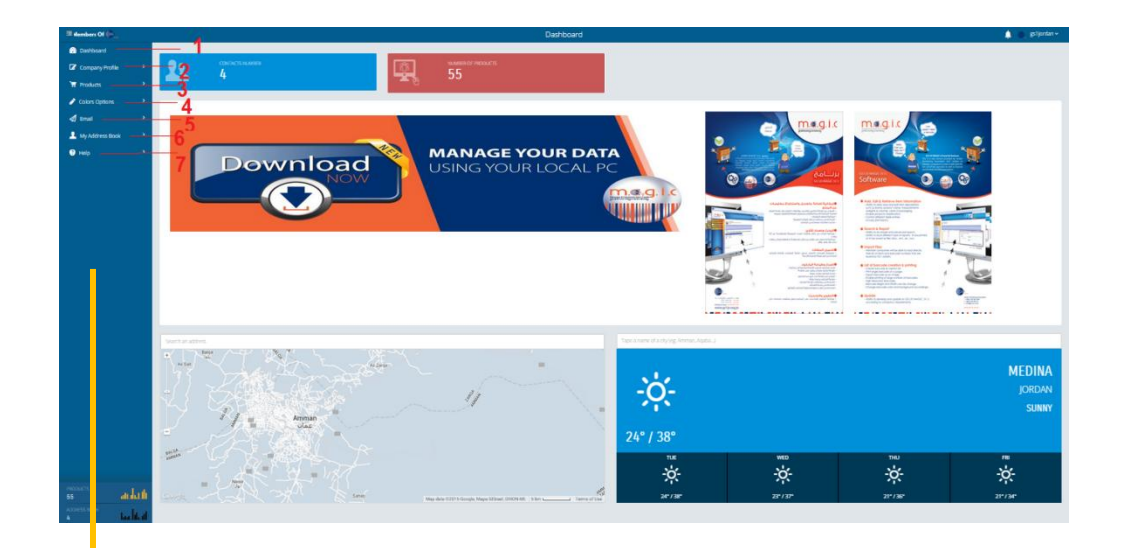

**- في الجهة اليمنى لوحة المعلومات Dashboard:**  تحتوي على اي خدمات جديدة تقدمها شركة هيئة الترقيم مثل تحميل برنامج Magic JO1GS كذلك معلومات اضافية مثل حالة الطقس وخارطة الموقع وبيانات احصائية خاصة بالشركة المستخدمة للصفحة**.**

**- في الجهة اليسرى قائمة المحتويات of List Content :** وتتضمن ملف بمعلومات وبيانات الشركة المستخدمة للصفحة وملف بقائمة المنتجات وملف البريد االلكتروني وملف بعناوين البريد االلكتروني اضافة الى ملف المساعدة.

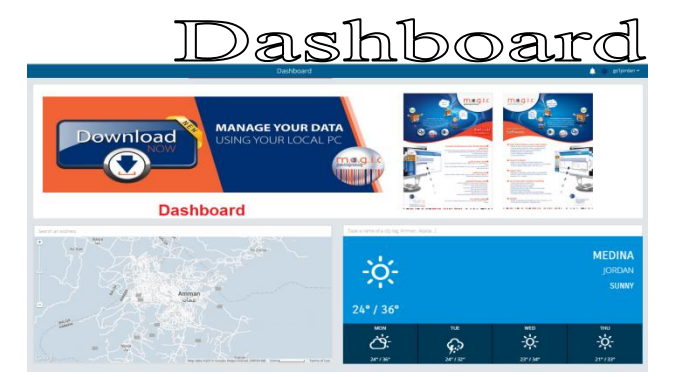

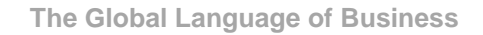

® Jordan

**سابعا:** مكونات قائمة المحتويات وتشمل ما يلي:

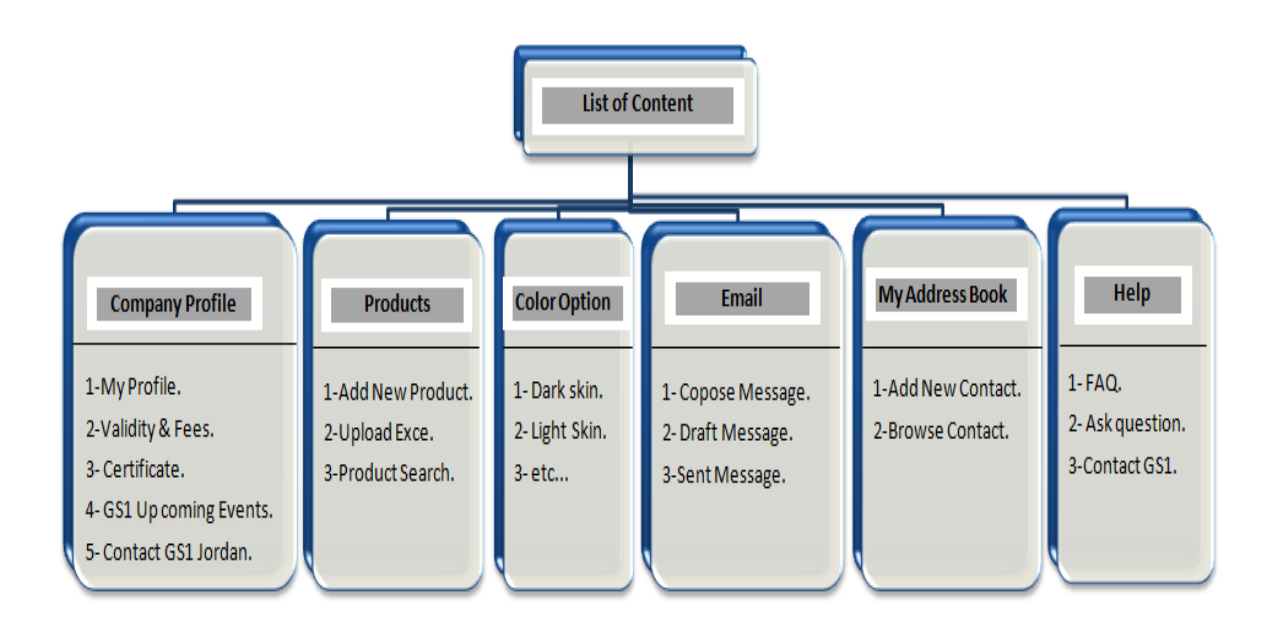

**ثامنا :** فيما يلي عرض لقائمة المحتويات بشكل مفصل

#### **-1 ملف بيانات الشركة Profile Company**

 شاشة تعرض بيانات الشركة الرئيسية حسب ما تم تسجيلها في هيئة الترقيم وال يتم التعديل فيها اال بإرسال كتاب رسمي للتعديل على البيانات وتتكون من:

**أ - ملف الشركة االساسي Profile My:** ويتضمن اسم الشركة وعنوانها ومقرها ومعلومات االتصال والقطاع الذي تعمل به.

![](_page_5_Picture_8.jpeg)

![](_page_6_Picture_1.jpeg)

**ب- سريان العضوية والرسوم السنوية Fees & Validity:** تحتوي على بيانات الشركة المالية منذ التسجيل وما يستحق من رسوم اشتراك سنوية على الشركة كذلك بيان فيما اذا كانت الشركة مسددة أو غير مسددة.

![](_page_6_Picture_67.jpeg)

**ج- شهادة العضوية Certificate Membership :** يمكن للشركة طلب تزويدها بشهادة العضوية وطباعتها سواء باللغة العربية أو االنجليزية.

![](_page_6_Picture_68.jpeg)

**د- االنشطة الخاصة بشركة هيئة الترقيم Event Upcoming 1GS :** يمكن للشركة متابعة أية أنشطة تقوم بها شركة هيئة الترقيم من دورات تدريبية وورش عمل أو أية أنشطة أخرى.

![](_page_6_Picture_69.jpeg)

**هـ- االتصال مع شركة هيئة الترقيم Jordan 1GS Contact :** يمكن ارسال رسالة مباشرة الى شركة هيئة الترقيم االردنية لالستفسار او للحصول على أية معلومات .

![](_page_6_Picture_70.jpeg)

![](_page_7_Picture_1.jpeg)

### **-2 صفحة المنتجات Products**

من خالل هذه الشاشة يتم اضافة منتجات الشركة ويندرج منها عدة خدمات كما يلي :

**أ - قائمة المنتجات List Product :** يتم من خالل هذه الصفحة عرض جميع منتجات الشركة المسجلة لدى شركة هيئة الترقيم االردنية على قاعدة بياناتها.

![](_page_7_Picture_79.jpeg)

**ب- اضافة منتج جديد Product New Add :** يتم من خالل هذه الصفحة اضافة أي منتج جديد على حدة وذلك في حال كان عدد المنتجات التي سيتم اضافتها قليل جدا كما يتم ادخال البيانات باللغتين العربية واالنجليزية وذلك الزاميا.

![](_page_7_Picture_80.jpeg)

**ج- تحميل ملف اكسل Excel Upload :** تستخدم هذه الشاشة في حال كان عدد المنتجات كبير جدا حيث تحتوي هذه الشاشة على نموذج لملف اكسل حيث يجب االلتزام بتعبئة النموذج المخصص لذلك وهو موجود في الصفحة علما بأن اي محاوله للتغيير على هذا النموذج لن يقبل الموقع تحميله.

![](_page_7_Picture_9.jpeg)

![](_page_8_Picture_1.jpeg)

**د- البحث عن منتج Search Product :** يمكنكم البحث واالستفسار عن اي معلومات متعلقة بالمنتجات الخاصة بكم واجراء تنقيح للبيانات للوصول بسرعة الى المعلومة.

![](_page_8_Picture_104.jpeg)

**هـ- صورة المنتج Photo Product :** يمكن من خاللها اضافة صورة للمنتج من خالل الضغط على شاشة Photo Product في اعلى الصفحة.

#### **-3 خيارات الوان الصفحة Options Colors :**

يمكن للشركة التحكم بتغيير ألوان الشاشة حسب ما ترغب به.

![](_page_8_Picture_7.jpeg)

**-4 البريد االلكتروني Email :**

توفر خدمة ارسال اية بيانات خاصة بالمنتجات عبر البريد الالكتروني مباشرة الى الاطراف المعنيين من خلال هذه الصفحة كما يجب ادخال بيانات البريد الالكتروني الخاصة بالطرف / الاطراف الاخرين من خلال Address Book كما سيتم توضيحه الحقا.

**أ - انشاء رسالة Message Compose:** من خاللها يمكن انشاء رسالة الرسالها بالبريد االلكتروني للطرف االخر.

![](_page_8_Picture_105.jpeg)

![](_page_9_Picture_1.jpeg)

**ب- تخزين الرسالة Message Draft :** يمكن تخزين رسالة البريد االلكتروني وارسالها الحقا.

**ج- ارسل رسالة Message Send : يمكن من خالل هذه الصفحة ارسال** البريد االلكتروني الذي تم انشاؤه..

![](_page_9_Picture_4.jpeg)

#### **-5 عناوين جهات االتصال Book Address My :**

يتم تخزين االسم والبريد االلكتروني لالطراف الذين يتم التواصل معه وتتكون هذه الصفحة من:

**أ - اضافة اتصال جديد Contact New Add :** تستخدم الضافة البيانات الخاصة بجهات االتصال الرسال رسائل الكترونية لهم حيث يوجد بعض المعلومات االلزامية التي يجب تعبئتها.

![](_page_9_Picture_80.jpeg)

 **ب- اظهار قائمة االتصال Contacts Brows:** يتم عرض جهات االتصال التي قمتم بتخزينها من خالل هذه الشاشة.

![](_page_9_Picture_10.jpeg)

® Jordan

**The Global Language of Business**

**-6 صفحة المساعدة Help:** 

المعلومة التي تهمكم.

بها.

**أ - عرض السئلة واجوبة FAQ :** تحتوي على االسئلة التي سبق سؤالها من جهات عديدة كوسيلة تساعدكم في البحث عن

**ب- ارسل سؤال Question Ask : يمكنكم من خالل هذه الصفحة** ارسال أي سؤال مباشرة الى Jordan 1GS لالستفسار عن اي معلومة ترغبون بالحصول عليها.

من خالل هذه الصفحة يمكن ارسال اية اسئلة كذلك يتم عرض االسئلة التي سبق توجيهها من شركات عديدة واالجابات المتعلقة

![](_page_10_Picture_87.jpeg)

**ج- اتصل بنا 1GS Contact :** يمكنكم ارسال رسالة مباشرة الى Jordan 1GS.

![](_page_10_Picture_88.jpeg)

**\* \* \***